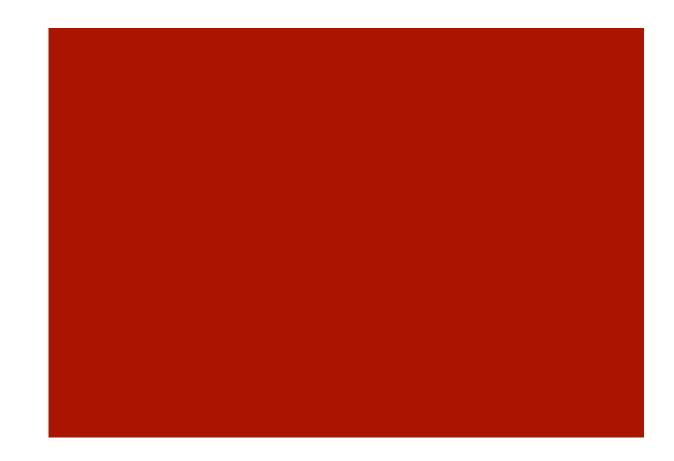

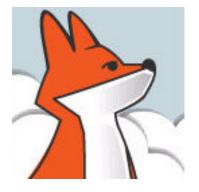

### FoxInCloud

A-Z tutorial, Session 2

Requires FAA & FAS V2.0+

### Session 2 Adapting your application

To better follow this session, we recommend you download and install both FoxInCloud Adaptation Assistant (FAA) and FoxInCloud Application Server (FAS) version 2.0+ from <a href="http://foxincloud.com/download.php">http://foxincloud.com/download.php</a>

Both licensed and trial versions of FoxInCloud Application Server install the application presented in this Session in this location:

<path to VFP9>\Tools\AB\AW\Samples\Tastrade\

To reproduce the steps presented in this session, please prepare the source files as follows:

- Erase the contents of ...\Tastrade\Sandbox\
- Copy the contents of ...\Tastrade\\_Original\ into ...\Tastrade\Sandbox\

You may also read adapted source code from ...\Tastrade\Adapted\

# Adapting your application, Agenda

| Episode | Subject                                    | Slides |
|---------|--------------------------------------------|--------|
| 0       | A simple business Application              | 5      |
| 1       | Analyzing Application (FAA step 1)         | 8      |
| 2.1     | Automated Adaptations (FAA step 2)         | 9      |
| 2.2     | Manual Adaptations <b>after</b> FAA step 2 | 20     |
|         |                                            | 42     |

### Session 2, prologue A simple business application

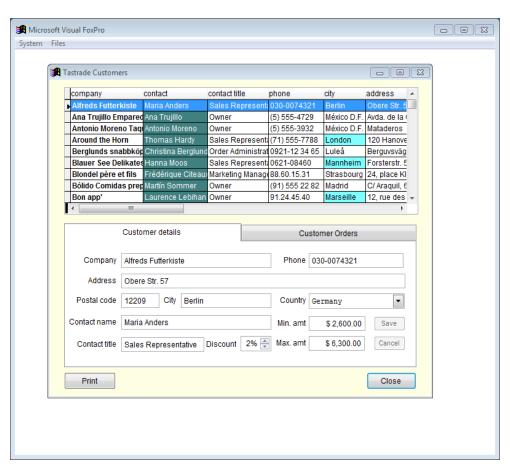

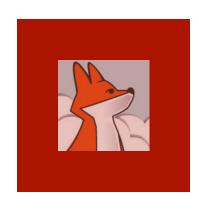

#### Sample Tastrade Application

Though simple, this application demoes the most common VFP business app. features.

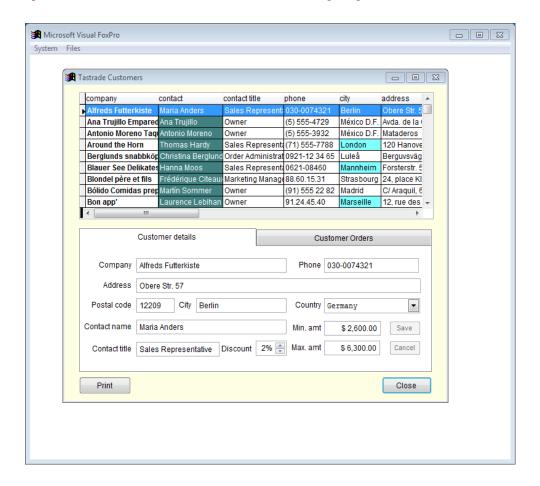

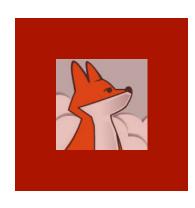

## Double clicking orders grid opens order form

Orders grid is located on 'orders' page.

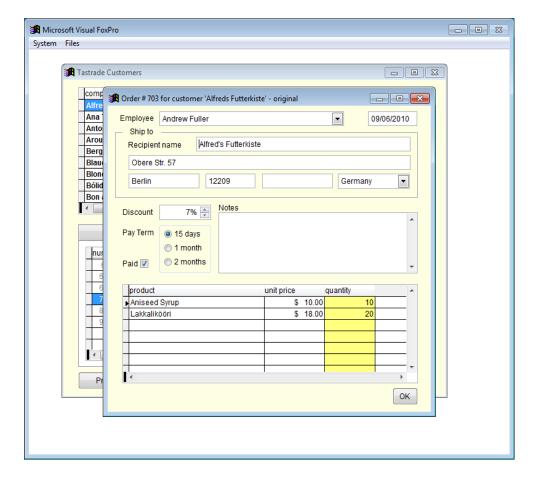

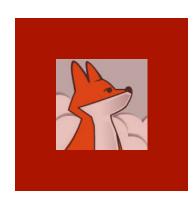

# Clicking the forms's 'print' button...

#### Customer report

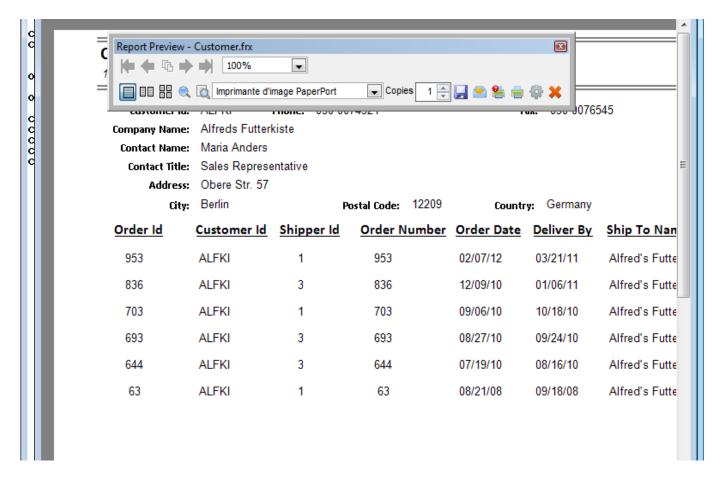

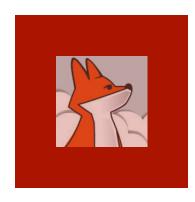

### Viewing Source Code

You may open either

\*.?cx

Oľ

\*.?cx.src

```
- - X
ABC tastradefic.vcx.src
   *-- Class Library: c:\program files\vfp9\tools\ab\aw\samples\tastrade\ original\class\tastradefic
                     tasfrm (c:\program files\vfp9\tools\ab\aw\samples\tastrade\ original\class\tastr
   *-- ParentClass: form
   *-- BaseClass:
   *-- Time Stamp: 11/12/13 05:49:08 AM
   DEFINE CLASS tasfrm AS form
     DoCreate = .T.
     Caption = "Form"
     BackColor = RGB(253, 254, 226)
     *-- XML Metadata for customizable properties
     memberdata = ""
     Name = "tasfrm"
     ADD OBJECT cmdok AS commandbutton WITH ;
       Top = 204, ;
       Left = 324, ;
       Height = 27, ;
       Width = 35,;
       Cancel = .T., ;
       Caption = "OK", ;
       Name = "cmdOK"
         quit
        modify comm "C:\Program Files\VFP9\Tools\AB\AW\Samples\Tastrade\Sandbox\Class\tastradef
```

### Session 2, episode 1 Analyzing application (FAA step 1)

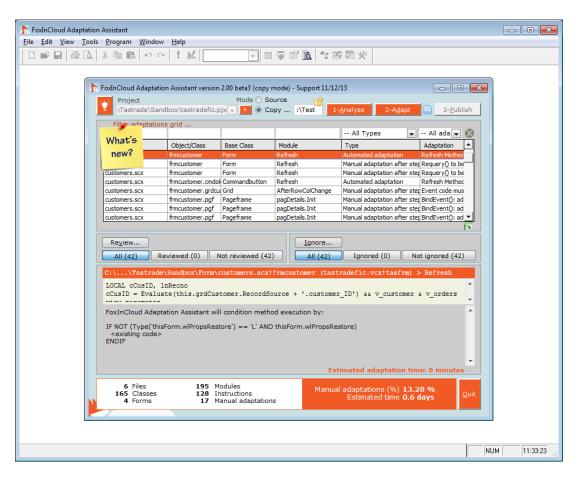

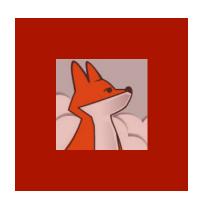

## Open FoxInCloud Adaptation Assistant (FAA)

FAA opens in Copy mode by default

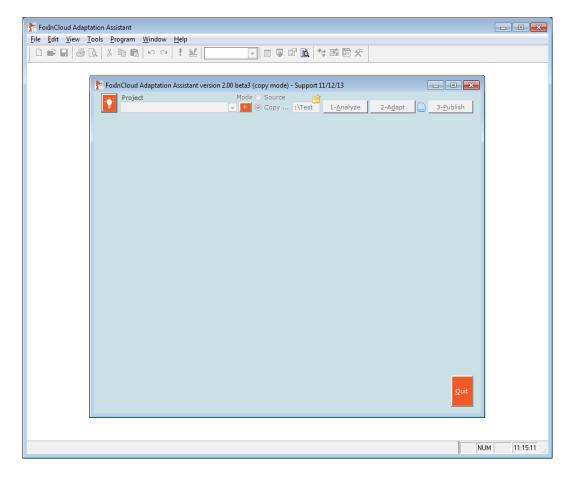

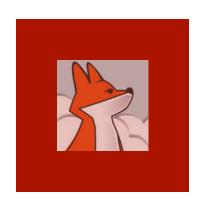

### Pick the sample project in Sandbox

Samples \tastrade \Sandbox\ is where you can do your tests.

Please keep Samples \tastrade \\_Original\ unchanged

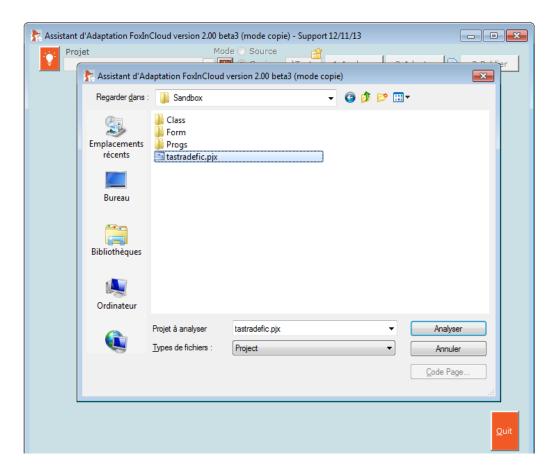

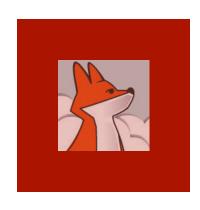

#### Switch to source mode

As we are working in a sandbox, we can go straight to source mode.

For a real application, running copy mode first is highly recommended

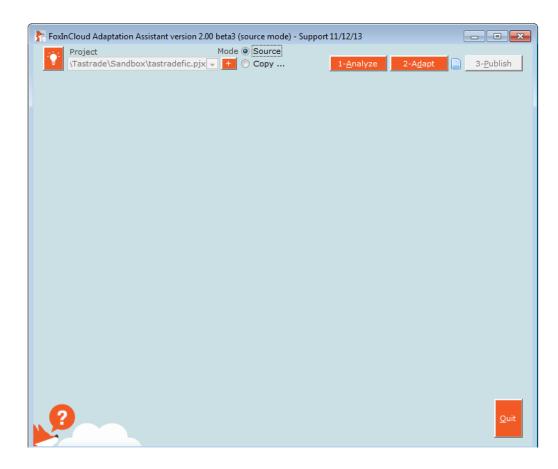

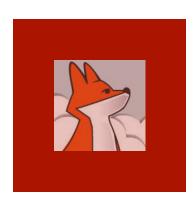

### Analysing ...

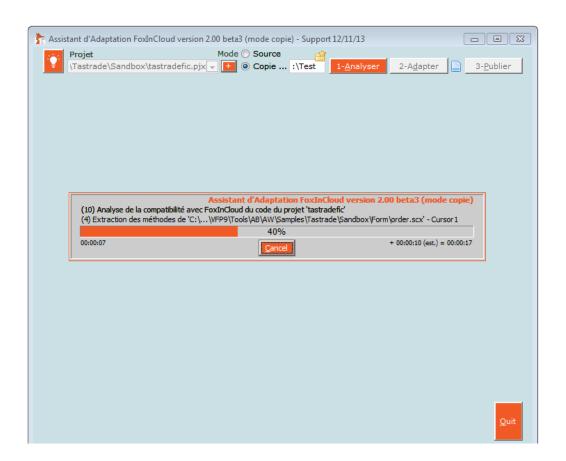

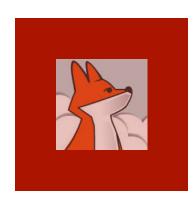

### Sharing analysis results

Sharing your results not only unlocks the automated adaptation features, it helps FoxInCloud know the current adaptation issues

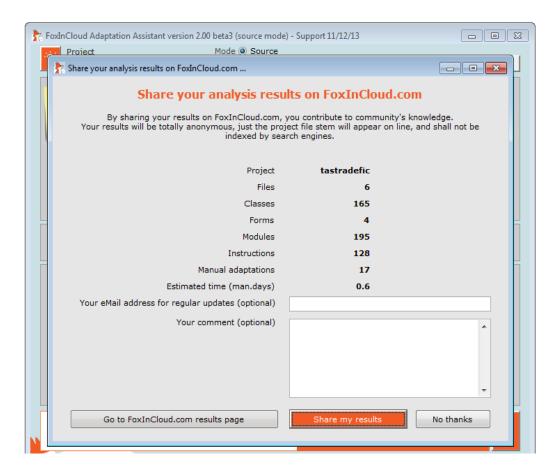

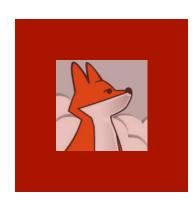

#### Browsing results

For details on how to use the FAA interface, please browse foxincloud .com/howto.php

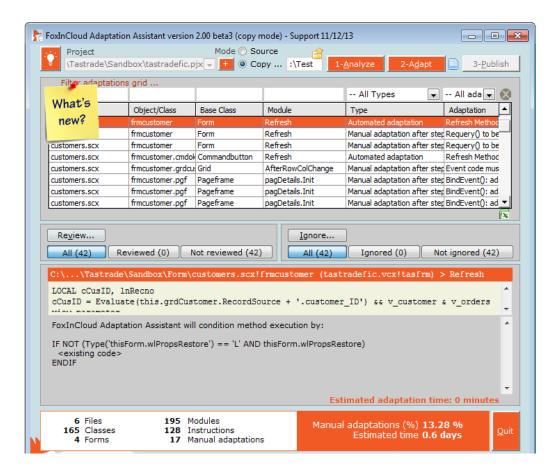

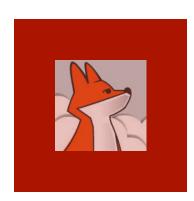

## Double clicking a grid line opens source code

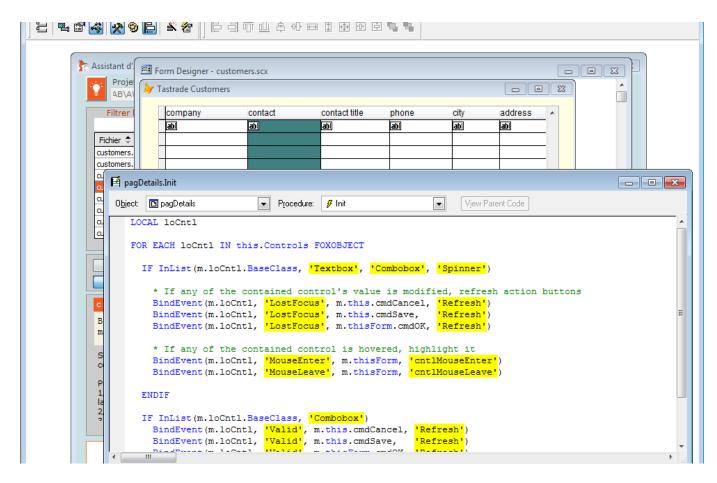

#### Session 2, episode 2.1 Automated adaptation (FAA step 2)

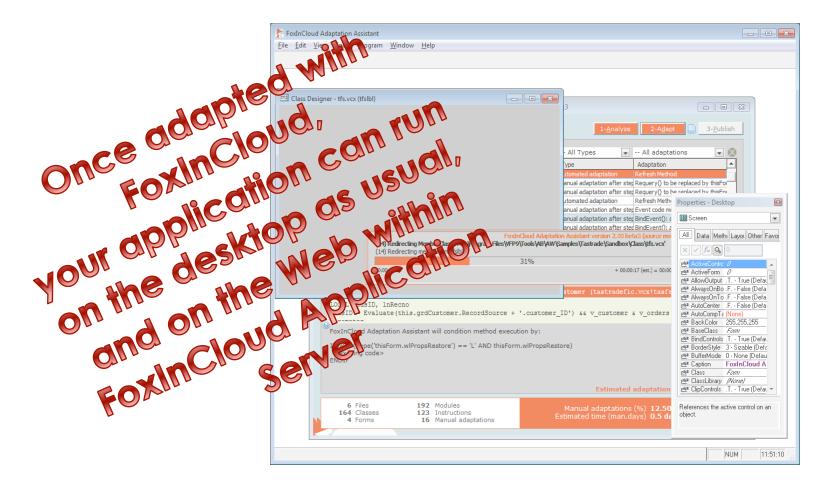

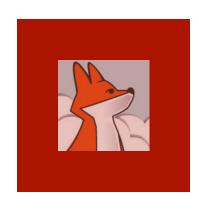

#### Let's start adaptation

As FAA needs write files into the program files directory, when using Windows >= Vista. you need to run FAA as an admin.

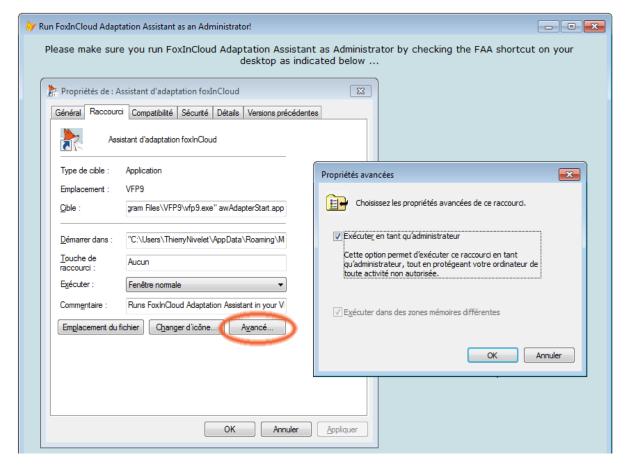

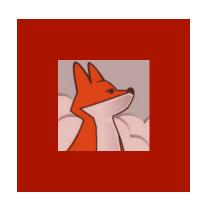

## 1- Folder where you want to store your sub-classes of FiC

Folder
where FAA
stores subclasses of
FiC 'aw'
base
classes.

It can be either within your project dir. or shared across projects.

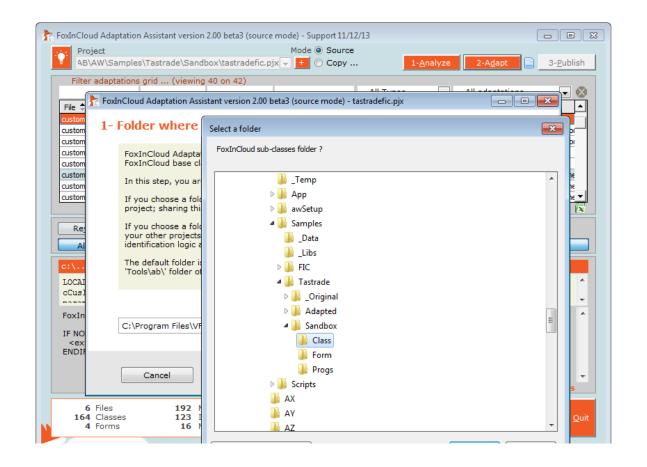

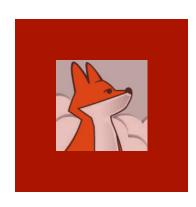

#### 2- FiC sub-classes prefix

Your vcx and contained classes will share a common prefix.
This prefix is used throughout your web app.

('tfs' stands for Tastrade FiC Sandbox)

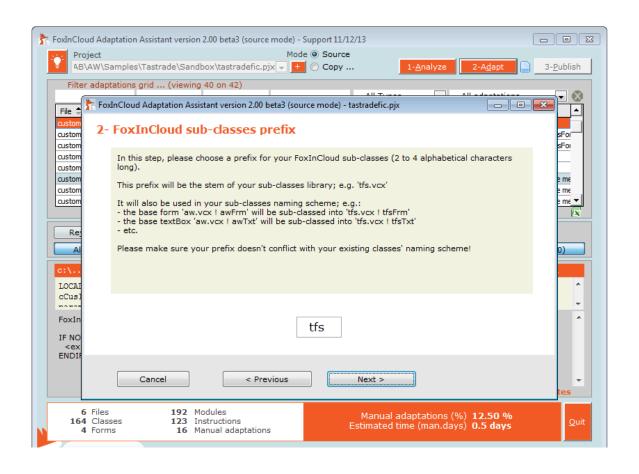

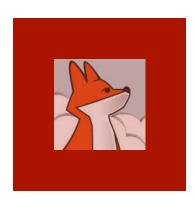

### Adapting your app ...

Automated Adaptations:

1- replace any native VFP class by your set of sub-classes

2- make your code web-compatible

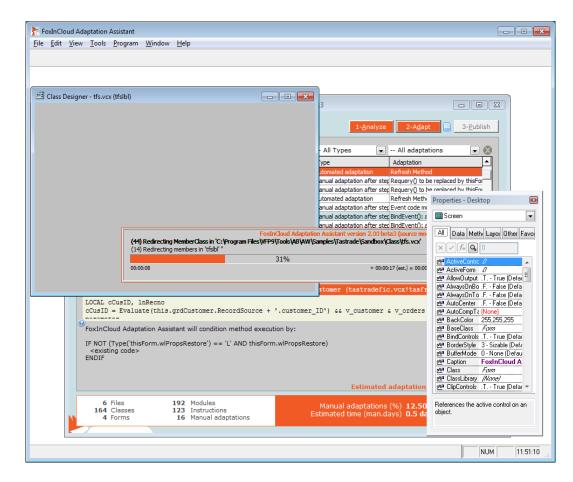

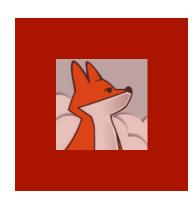

### Testing the adapted app.

After automated adaptations, FAA invites you to check that your app. works exactly the same as before.

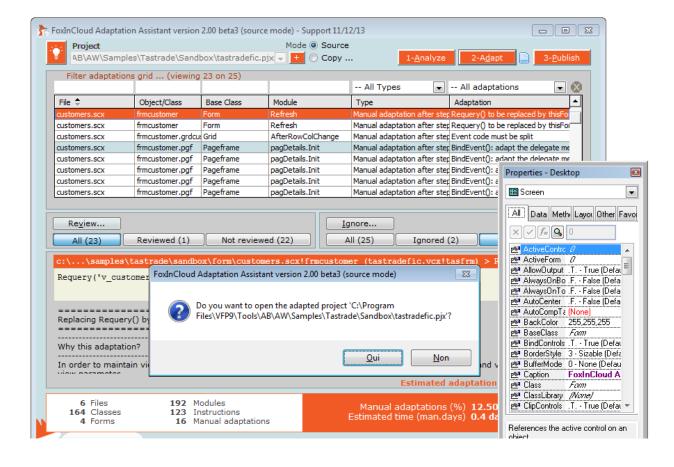

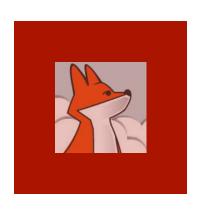

Testing the adapted app...

All features of your original app. should work exactly the same with the adapted source code

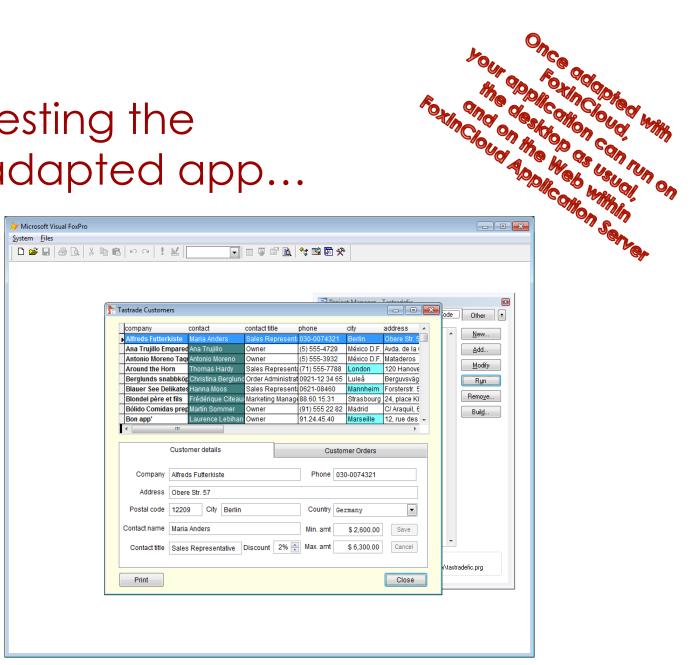

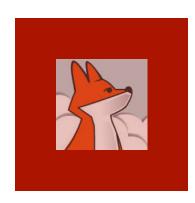

You check that modal child forms and value returned to parent still work OK

## Testing the adapted app ...

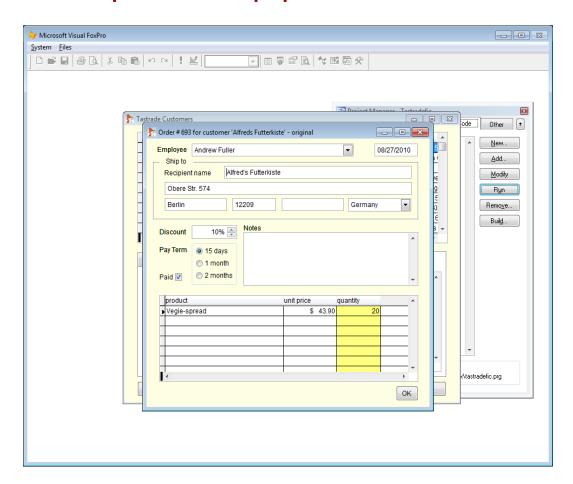

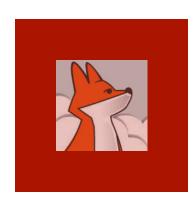

### Comparing source code before / after automated adaptations

Using a source code diff utility such as Win Merge helps compare code before/ after adaptation (see \*.src.?cx)

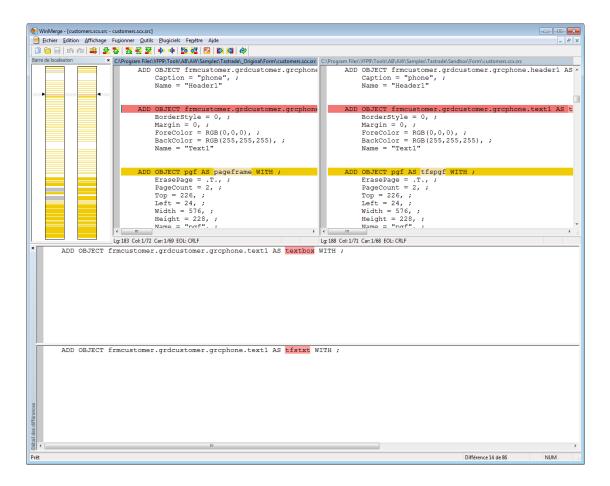

#### Session 2, episode 2.2 Manual adaptations after FAA step 2

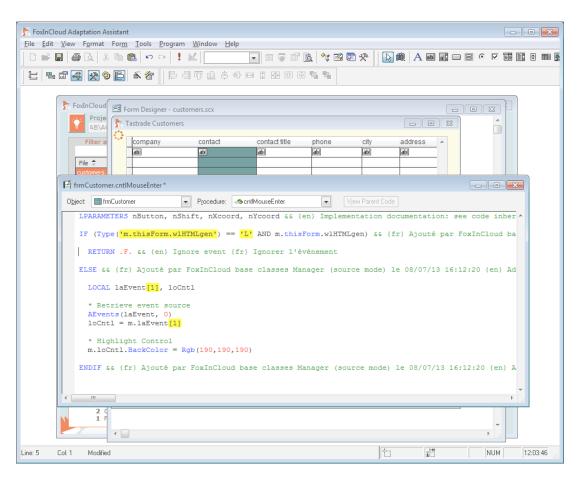

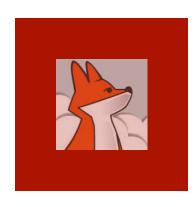

### (A) Moving modal response code to a call-back method

Doubleclicking an orders grid row opens the 'order' child form.

Parent form expects a Boolean response from 'order' child form.

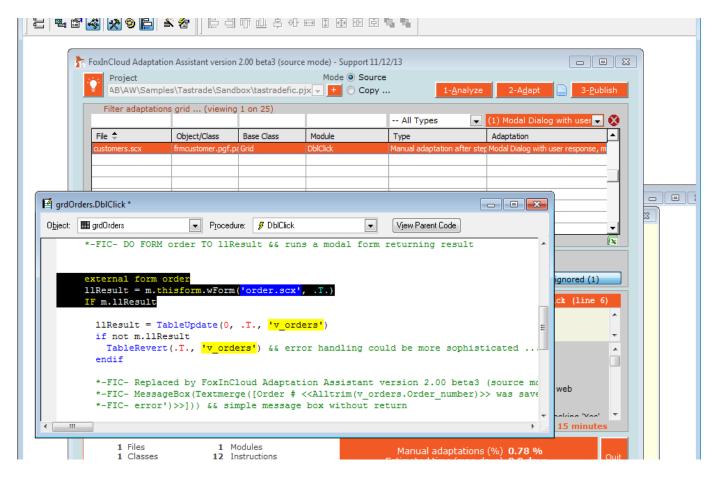

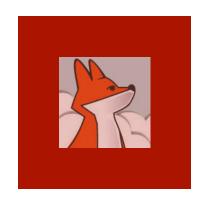

### (A) Moving modal response code to a call-back method...

... if child form returns .T. user has modified current order: update base table and feedback success to user.

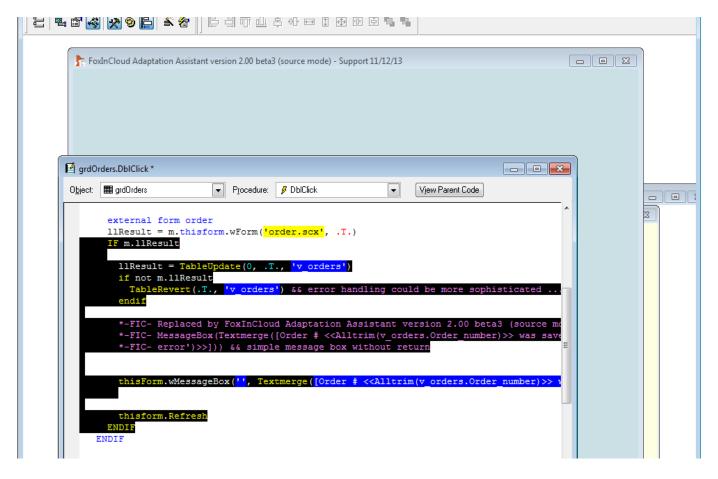

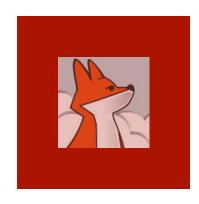

### (A) Moving modal response code to a call-back method...

1/Set .wForm() second parameter as the name of the callback method where response code will execute. (relative to this object or absolute to the form)

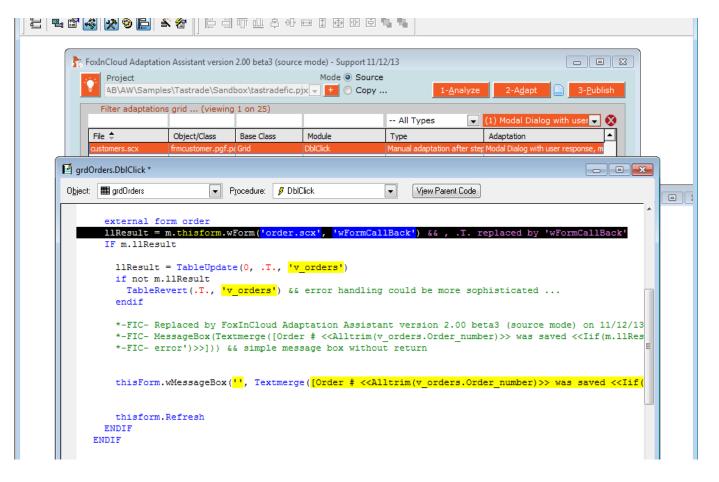

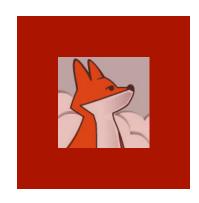

## (A) Moving modal response code to a call-back method...

2/ cut the response code and paste into the target call-back method.

3/ Give the parameter the same name as the variable in source method.

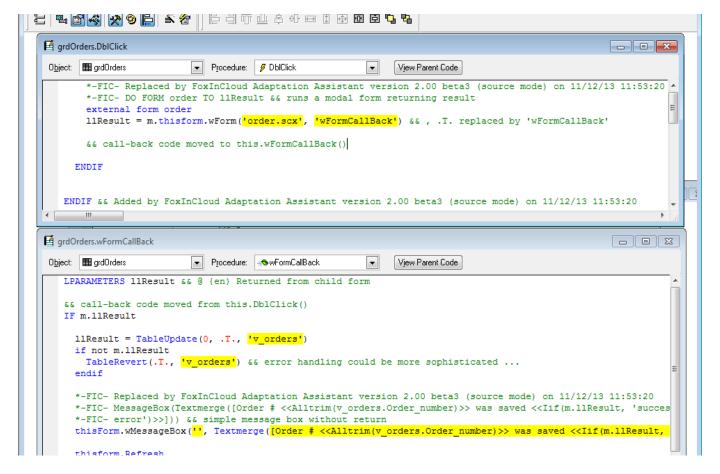

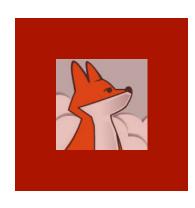

### (B) Adapting delegate event methods

While FAA auto adapts native events, you need to adapt manually methods that are event delegates.

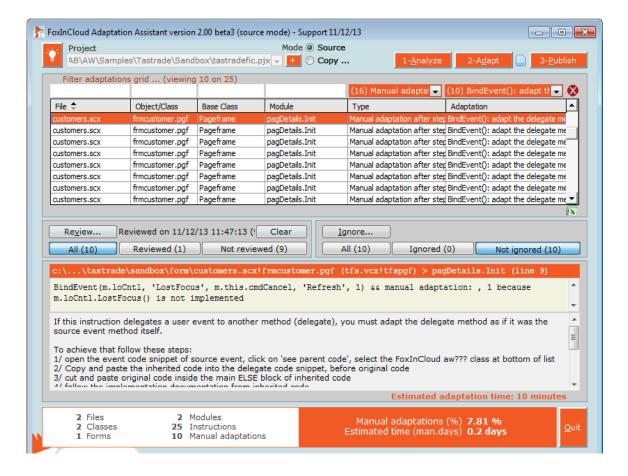

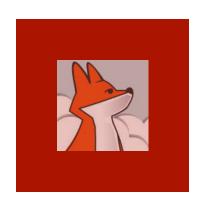

### (B) Adapting delegate event methods...

During HTML generation, FAS implements JS events based on on the value returned by VFP event methods.

Adapt delegate method as if it was the source event.

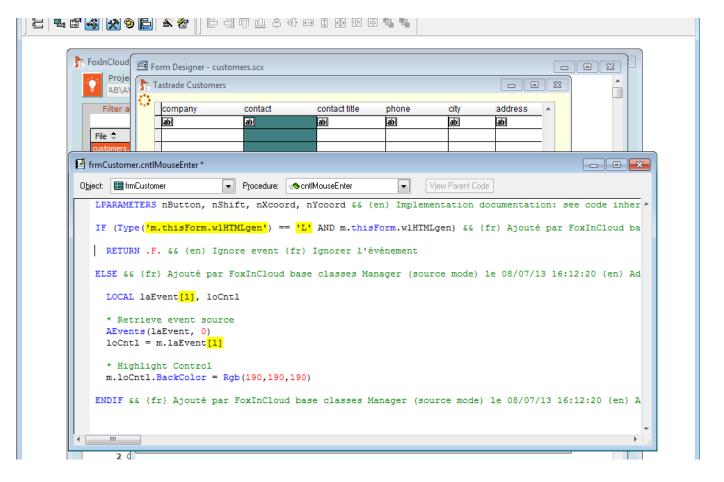

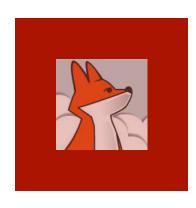

## (C) Checking .RowSource assignments in code

For any combobox Or listbox object or class, make sure your code (re) assigns .RowSource Type just before assigning a non-empty value to .Rowsource

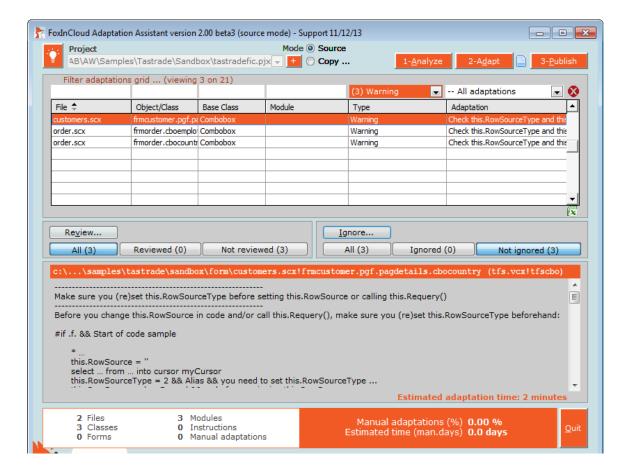

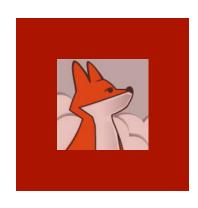

## (D) Replacing Requery() by thisform.wViewParmSet()

In order to restore form datasession state for each user, FAS needs to know the name and values of view parameters

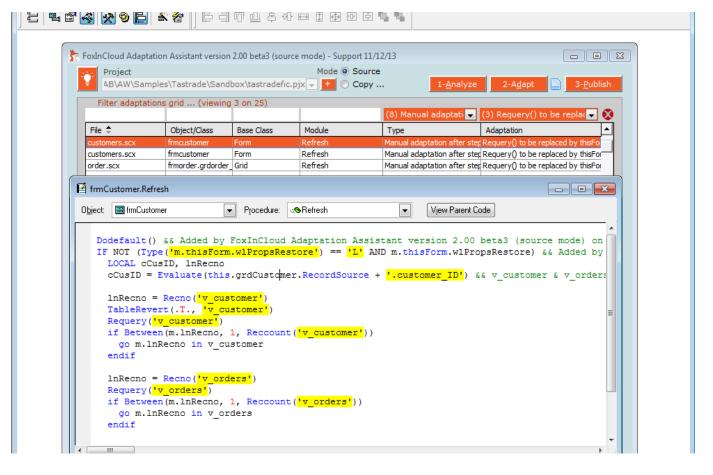

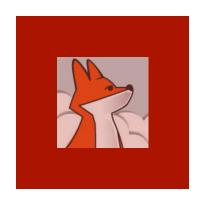

## (D) Replacing Requery() by thisform.wViewParmSet()...

Comment Requery() and add one call to thisform. wViewParm Set() per view parameter:

- View name
- Parm name
- Parm value
- .T. triggers requery().

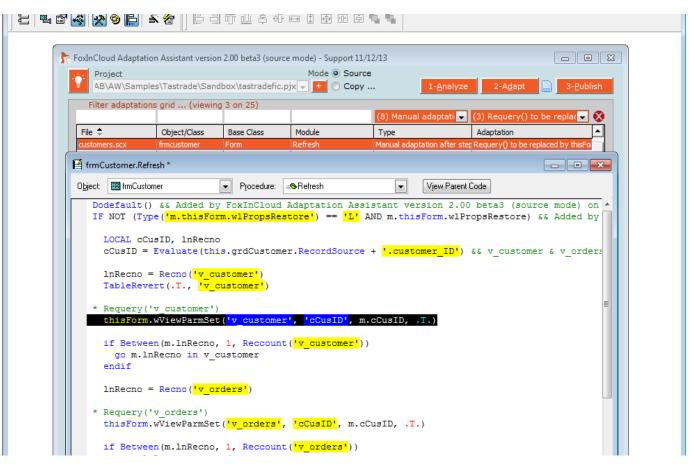

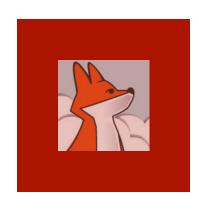

(E) Splitting .\*RowColChange() code into .\*RowChange() / .\*ColChange()

Whereas VFP fires a single event for grid row and col change, JS grids fire 2 different events.

FAS should run the right code.

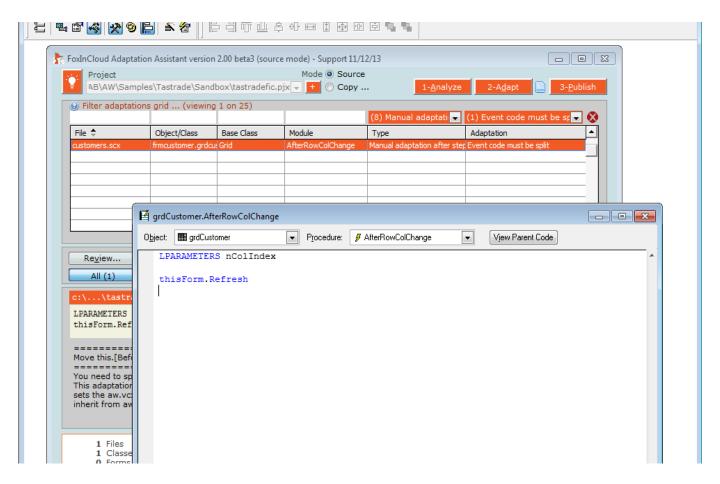

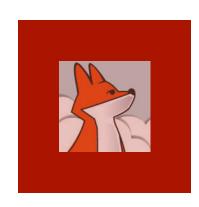

1/ Isolate portions of code that should run on either row or column

e.g., If row change, open .wAf terRowChange() code

change.

### (E) Splitting .\*RowColChange() code to .\*RowChange() / .\*ColChange() ...

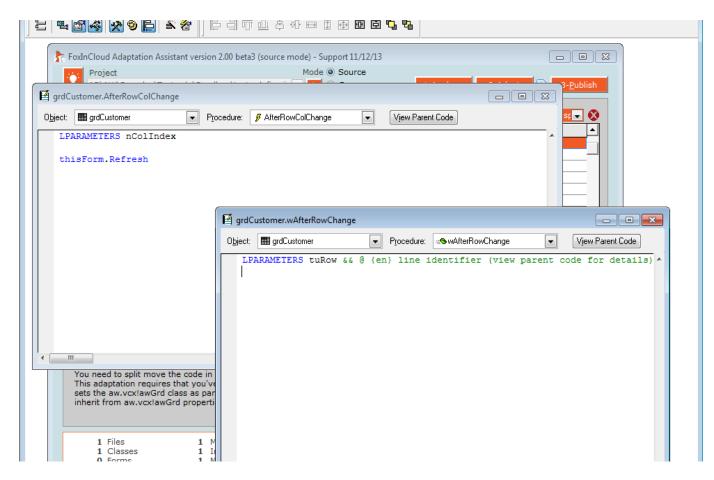

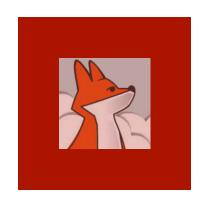

2/ Click
'view parent
code', select
awGrd, copy
and paste
inherited
implementat
ion code
sample into
your empty
code
snippet

### (E) Splitting .\*RowColChange() code to .\*RowChange() / .\*ColChange() ...

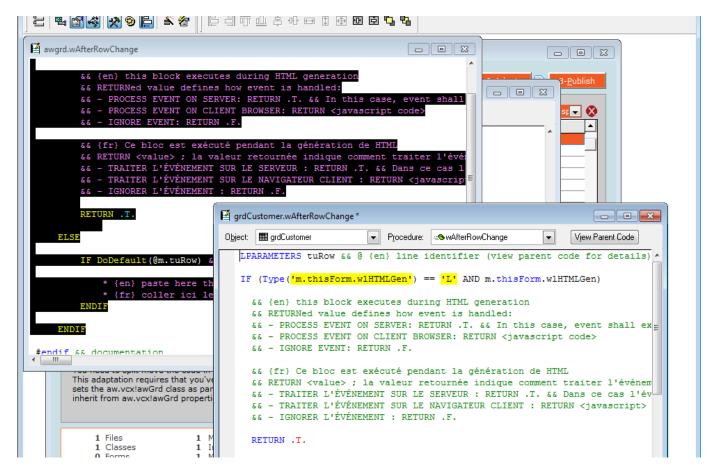

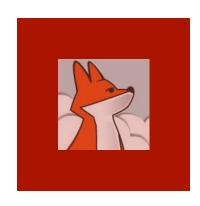

3/ Move your source code to the location indicated

4/ Empty
your
original
.\*RowColC
hange()
method.

### (E) Splitting .\*RowColChange() code to .\*RowChange() / .\*ColChange() ...

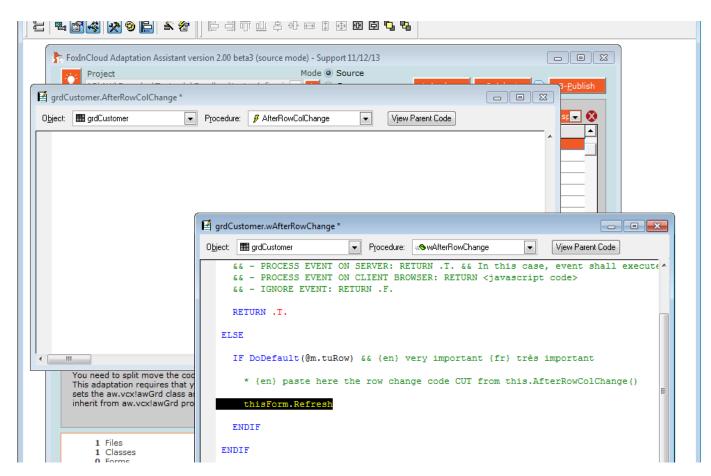

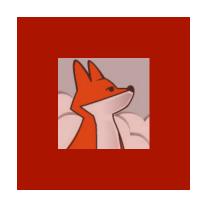

### (F) Reporting

Because VFP reporting involves Windows resources, you need a different REPORT code in desktop mode and Web mode.

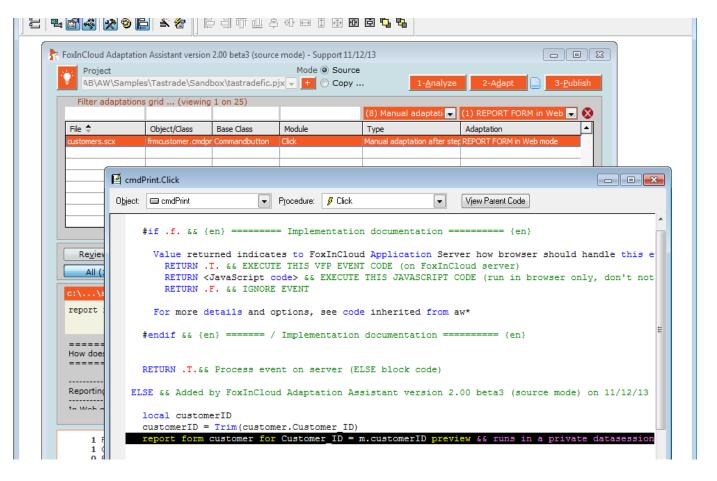

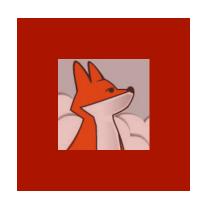

1/ Create 2 blocks of code, one for desktop mode, one for web mode.

To test desktop or web mode, you can use wlWeb() or wlLAN() (in awPublic.prg) , or thisForm.wlWeb

### (F) Reporting...

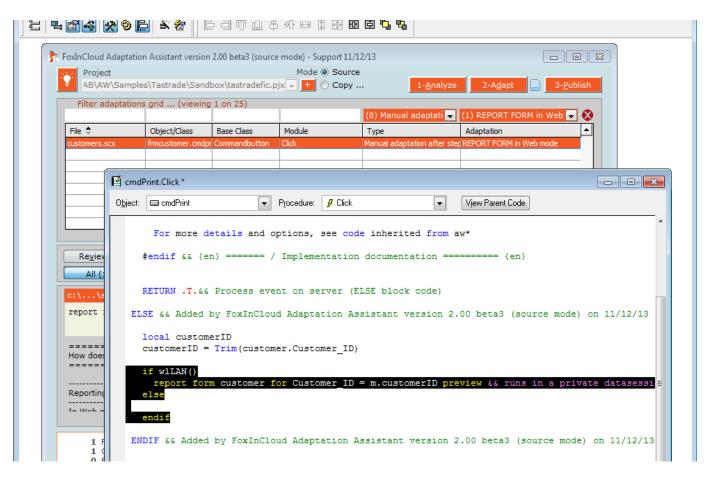

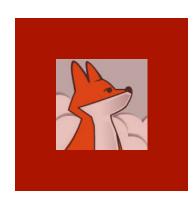

2/ In Web mode, REPORT FORM ... to a PDF file using the PDF generator of your choice.

3/ Send back the PDF to the browser using thisform.wFi leSaveAs()

### (F) Reporting...

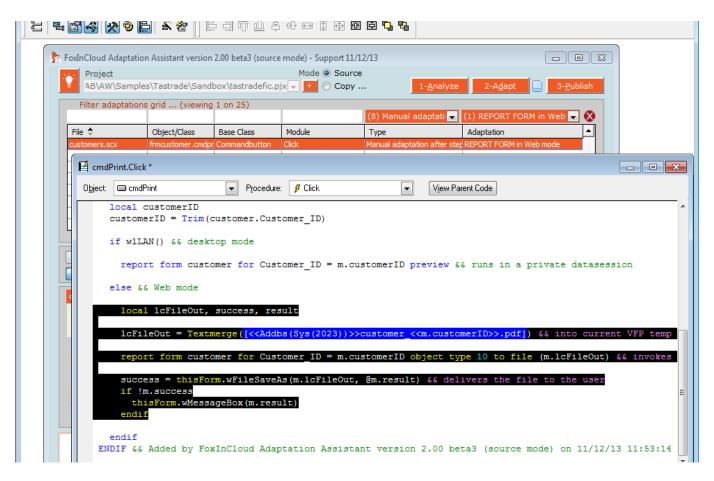

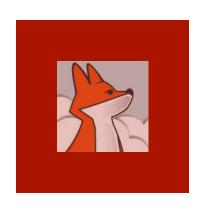

## Testing the adapted application

Foxinclove deskion con run on

Just like you did after automated adaptations, run your application and make sure every feature works exactly the same as before ...

| Tast                  | rade Custome     | rs     |               |         |               |          |             |      |             |             |   | K |         |           |                 |
|-----------------------|------------------|--------|---------------|---------|---------------|----------|-------------|------|-------------|-------------|---|---|---------|-----------|-----------------|
| c                     | ompany           |        | contact       |         | contact title | )        | phone       |      | city        | address     | A |   | ils     | Code      | Other           |
| A                     | lfreds Futterk   | tiste  | Maria Ande    | rs      | Sales Rep     | resent   | 030-007432  | 21   | Berlin      | Obere Str.  |   |   |         |           | New             |
| Α                     | na Trujillo Em   | pared  | Ana Trujillo  |         | Owner         |          | (5) 555-472 | 9    | México D.F. | Avda. de la | ( |   |         |           |                 |
| Α                     | ntonio Moren     | o Taqı | Antonio Mo    | reno    | Owner         |          | (5) 555-393 | 2    | México D.F. | Mataderos   |   |   |         |           | <u>A</u> dd     |
| Α                     | round the Ho     | rn     | Thomas Ha     | ardy    | Sales Rep     | resenta  | (71) 555-77 | 88   | London      | 120 Hanov   | E |   |         |           | Modify          |
| В                     | erglunds sna     | bbköp  | Christina B   | erglund | Order Adm     | inistrat | 0921-12 34  | 65   | Luleå       | Berguvsvä   | g |   |         |           |                 |
| В                     | lauer See Del    | ikates | Hanna Mod     | IS      | Sales Rep     | resenta  | 0621-08460  | 0    | Mannheim    | Forsterstr. | 5 |   |         |           | Run             |
| В                     | londel père et   | t fils | Frédérique    | Citeaux | Marketing     | Manage   | 88.60.15.31 | I    | Strasbourg  | 24, place K | 1 |   |         |           | Remo <u>v</u> e |
| В                     | ólido Comida:    | s prep | Martín Som    | mer     | Owner         |          | (91) 555 22 | 82   | Madrid      | C/ Araquil, | 6 |   |         |           |                 |
| В                     | on app'          |        | Laurence L    | ebihan. | Owner         |          | 91.24.45.40 | )    | Marseille   | 12, rue des | + |   |         |           | Buil <u>d</u>   |
|                       | Customer details |        |               |         |               |          | Cu          | ston | ner Orders  |             |   |   |         |           |                 |
|                       | Company          | Alfred | s Futterkiste | 9       |               |          | Phone       | 030  | -0074321    |             |   |   |         |           |                 |
| Address Obere Str. 57 |                  |        |               |         |               |          |             |      |             |             |   |   |         |           |                 |
|                       | Postal code      | 12209  | City          | Berlin  |               |          | Country     | Ger  | many        | ~           |   |   |         |           |                 |
| Co                    | ontact name      | Maria  | Anders        |         |               |          | Min. amt    |      | \$ 2,600.00 | Save        |   |   |         |           |                 |
|                       | Contact title    | Sales  | Represent     | ative [ | Discount      | 2% 🚖     | Max. amt    |      | \$ 6,300.00 | Cancel      |   |   |         | *         |                 |
|                       | Print            |        |               |         |               |          |             |      |             | Close       |   |   | e\sandt | box\tasti | adefic.prg      |

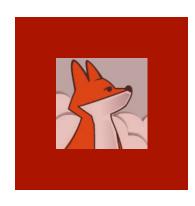

## Manual adaptations after step 2 completed!

If you ignore each adaptation once done. or reanalyse your project, your adaptation count and time comes down to 0!

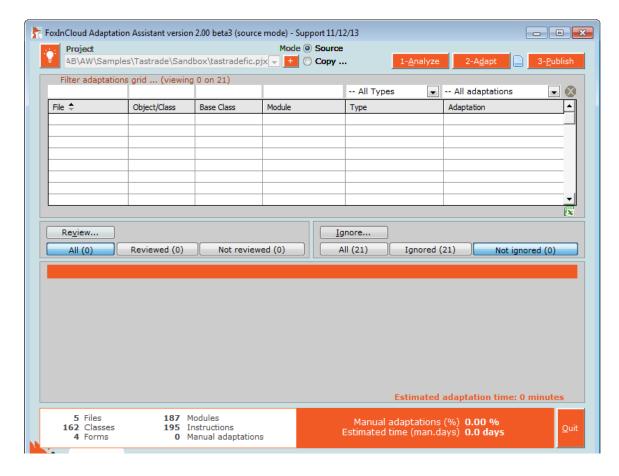

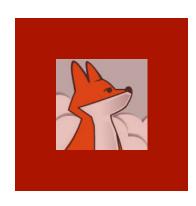

## Remind of Manual Adaptations after step 3...

Keep in mind that you'll have a few more adaptations to review after next step (3-Publish) is complete!

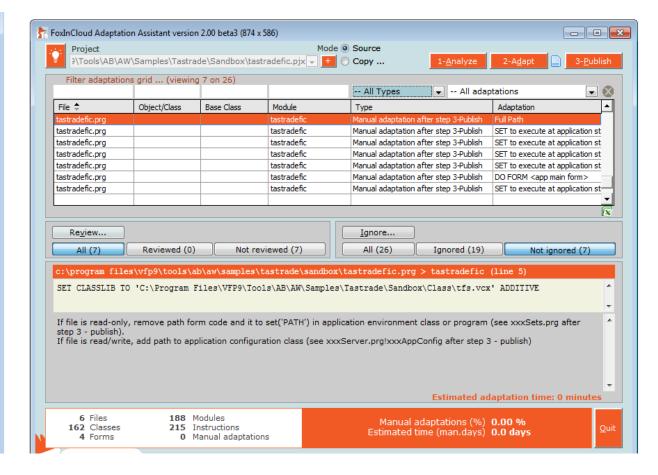